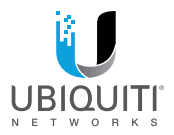

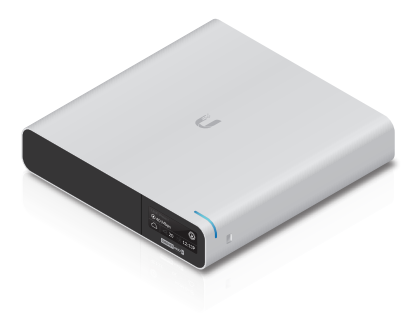

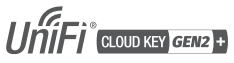

Model: UCK-G2-PLUS

**QUICK START GUIDE** 

# Table of Contents

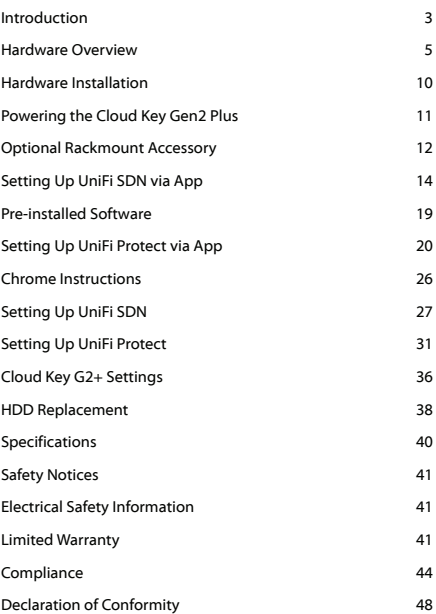

## <span id="page-2-0"></span>Introduction

Thank you for purchasing the Ubiquiti Networks® UniFi® Cloud Key Gen2 Plus. This Quick Start Guide is designed to guide you through installation and also includes warranty terms.

#### Package Contents

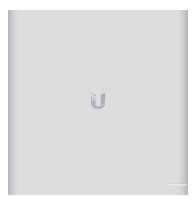

UniFi Cloud Key Gen2 Plus

### System Requirement

#### Web Browser: Google Chrome (Other browsers may have limited functionality.)

TERMS OF USE: All Ethernet cabling runs must use CAT5 (or above). It is the professional installer's responsibility to follow local country regulations, including operation within legal frequency channels, output power, indoor cabling requirements, and Dynamic Frequency Selection (DFS) requirements.

### Network Topology

A DHCP-enabled network (for the Cloud Key Gen 2 Plus to obtain an IP address)

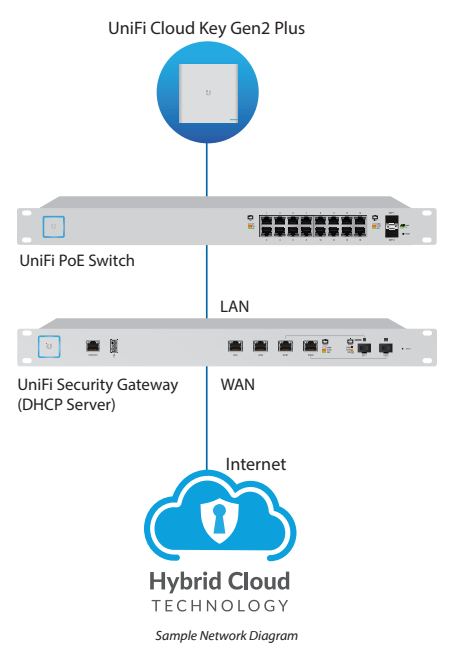

## <span id="page-4-0"></span>Hardware Overview

## Front Panel LED

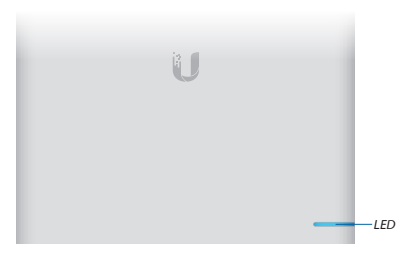

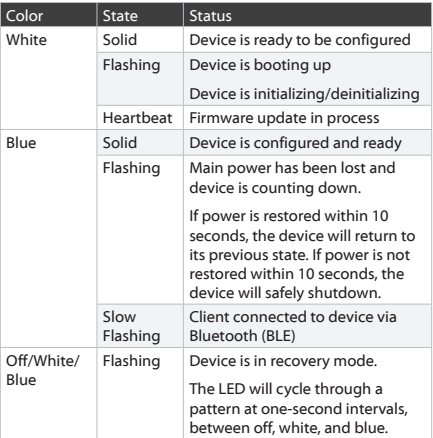

### Front Panel

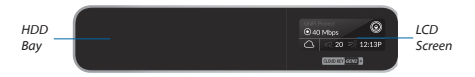

**HDD Bay** Location of the 2.5" SATA hard disk drive

**LCD Screen** Displays device status information and will vary based on the application currently in use

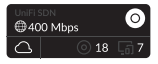

*UniFi SDN Display UniFi Protect Display*

@40 Mbps

 $20 = 12:10$ 

G

#### LCD Display for UniFi SDN

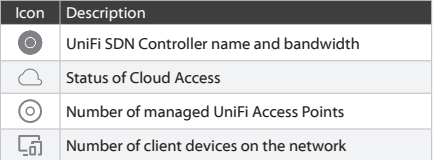

#### LCD Display for UniFi Protect

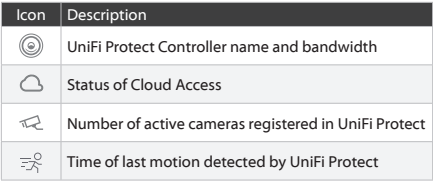

### Back Panel

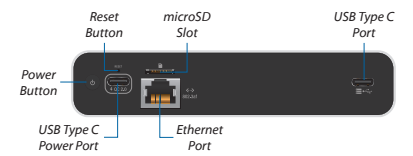

**Reset** The *Reset* button serves two functions:

- **Restart** Press and release the *Reset* button quickly.
- **Restore to Factory Default Settings** Press and hold the *Reset* button for more than five seconds, until the status LED begins flashing white.

**Power Button** Press to turn the Cloud Key Gen 2 Plus on or off.

**USB Type C Power Port** Used for power if PoE is not available. Quick Charge 2.0 or Quick Charge 3.0 compliance is required.

**microSD Slot** Used for external backup (microSD card not included).

**Ethernet Port** Connects to a gigabit switch port on your LAN. Power can be provided by an 802.3af PoE switch, such as the UniFi PoE Switch.

**USB Type C Port** Reserved for future use.

#### Side Panels

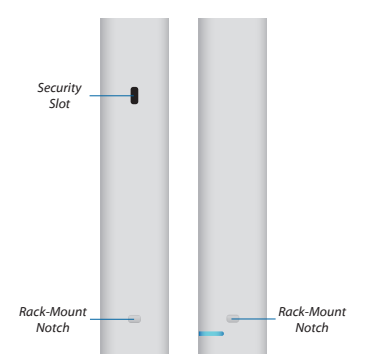

**Security Slot** Allows the Cloud Key Gen 2 Plus to be used with a Kensington security lock (not included). When used, it also prevents removal of the HDD while the device is in use.

**Rack-Mount Notch** Secures the Cloud Key Gen2 Plus into the docking bay of the optional Rackmount Accessory, model CKG2-RM (sold separately). The Rackmount Accessory allows you to install the Cloud Key Gen2 Plus in a standard 19" rack.

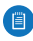

Note: The Rackmount Accessory is completely optional and not required for the Cloud Key Gen2 Plus to function. Bottom Panel

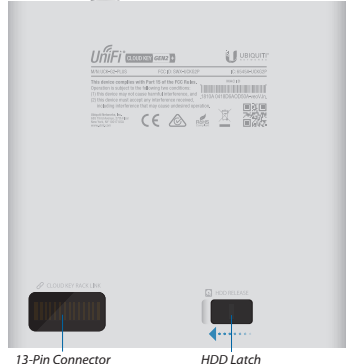

**13-Pin Connector** Connects the Cloud Key Gen2 Plus to the optional Rackmount Accessory, model CKG2-RM (sold separately). The CKG2-RM has a docking bay for the Cloud Key Gen2 Plus and allows you to install it in a standard 19" rack.

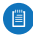

Note: Out of the box, the *13-Pin Connector* is covered with a black sticker to protect it from dust and dirt. Only remove the sticker if using the Cloud Key Gen2 Plus with the optional Rackmount Accessory.

**HDD Latch** Releases the HDD tray from the drive bay.

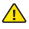

WARNING: Do not operate the *HDD Latch* while the Cloud Key Gen2 Plus is in use or powered on.

### <span id="page-9-0"></span>Hardware Installation

1. Connect an Ethernet cable (not included) to the *Ethernet Port*.

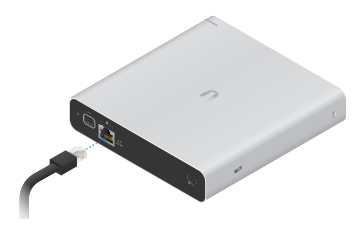

2. Connect the other end of the Ethernet cable to a port on a network switch, such as a UniFi PoE Switch.

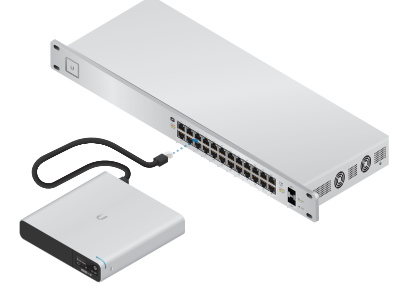

## <span id="page-10-0"></span>Powering the Cloud Key Gen2 Plus

Use an 802.3af-compliant switch, such as a UniFi PoE Switch, a USB power source, or 48V PoE adapter (not included).

#### UniFi Switch

The Cloud Key Gen 2 Plus can be powered by a UniFi PoE Switch or other 802.3af-compliant switch.

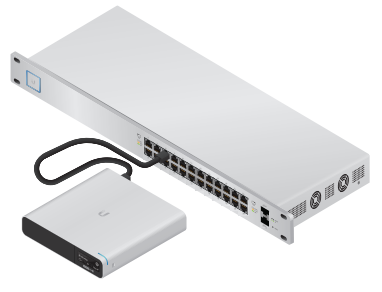

*UniFi Switch Power Connection Diagram*

#### USB Power Source

Connect a USB cable (not included) from the Cloud Key Gen 2 Plus directly to a USB power source: Quick Charge 2.0 or Quick Charge 3.0 compliance is required.

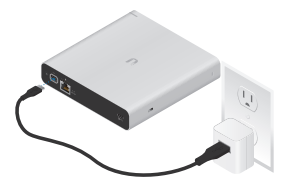

*USB Power Connection Diagram*

## <span id="page-11-0"></span>Optional Rackmount Accessory

There is an optional UniFi Rackmount Accessory (sold separately) that can mount the Cloud Key Gen2 Plus in a standard 19" rack.

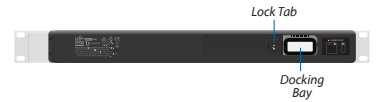

To install the Rackmount Accessory, follow these instructions:

1. Attach the Rackmount Accessory to the rack using four *Mounting Screws*. (If the rack has square slots, then use *Cage Nuts* with the *Mounting Screws*.)

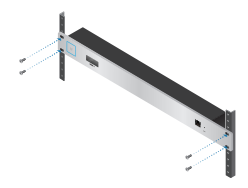

2. Connect an Ethernet cable (not included) to the *Ethernet Port* on the front of the Rackmount Accessory.

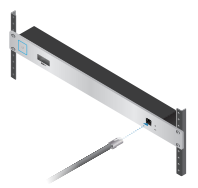

3. Connect the other end of the Ethernet cable to a port on a compatible PoE switch, such as a UniFi PoE Switch.

When connecting the Cloud Key Gen2 Plus to the Rackmount Accessory, the width of the *Docking Bay* must be adjusted to accommodate the dimensions. To adjust the *Docking Bay*:

1. Press down on the *Lock Tab* and slide the docking bay cover open until it locks into place.

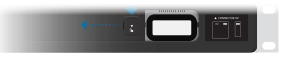

2. Remove the pre-installed sticker from the 13-pin connector.

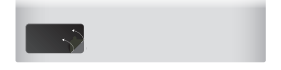

- 3. Insert the Cloud Key Gen2 Plus into the docking bay once the following three conditions are met:
	- a. The 13-pin connector is face up
	- b. The LCD screen is face forward
	- c. There is no Ethernet cable connected to the *Ethernet Port* on the Cloud Key Gen2 Plus

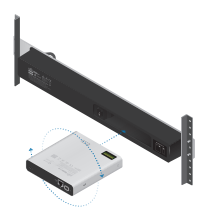

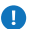

Warning: To prevent creating a loop or other unfavorable behavior on the network, only one Ethernet connection should be used. Do not use the Ethernet port on the Cloud Key Gen2 Plus and the Rackmount Accessory simultaneously.

## <span id="page-13-0"></span>Setting Up UniFi SDN via App

Download and install the UniFi SDN app to configure the Cloud Key Gen2 Plus.

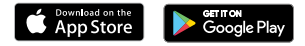

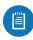

Note: Ensure that Bluetooth is enabled on your mobile device. You will need to set up the Cloud Key Gen2 Plus with your mobile device and be within 1.5 m (5') from where it is installed.

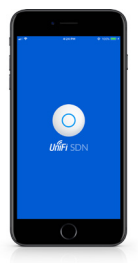

1. Launch the app and tap the **+** icon to add a new controller.

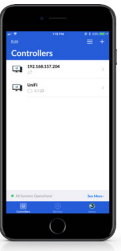

2. Once detected, the app will automatically connect to the Cloud Key Gen2 Plus and the *LED* will begin to flash blue. If more than one controller is detected, swipe through the app screens horizontally until you locate the correct Cloud Key Gen2 Plus. Then tap **Set up this controller**.

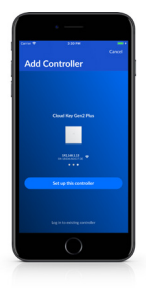

3. Once connected, the corresponding *Controller Setup* screen will appear. Enter a name for the UniFi SDN controller and select the appropriate **Country** and **Time Zone** information. When you are finished, tap **Next**.

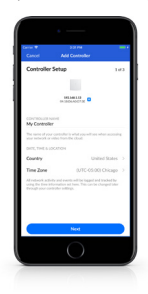

4. When the *Cloud Controller Access* screen appears, select the services you wish to enable by tapping the toggle switch to on, for each of the following items: *Enable Cloud Access*, *Allow Local Login with SSO*, and *Enable UniFi Protect*. When you are finished, tap **Next**.

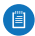

Note: To ensure continuous accessibility to the Cloud Key Gen2 Plus once setup is complete, turn the Cloud Access option on. *Enable Cloud Access*, along with *Allow Local Login with SSO*, will only be available if the Cloud Key Gen2 Plus has access to the internet during setup.

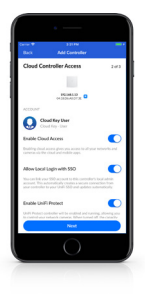

5. When the *Adopt Devices* screen appears, tap the option button next to each device you wish to adopt. To skip the adoption process, tap **Finish** and proceed to step 8.

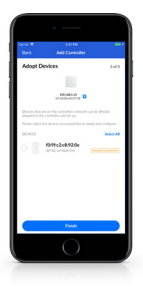

6. Once you've selected one or more UniFi Access Points to adopt, an additional step will be added to the setup process allowing you to create a wireless network. Tap **Next** to continue.

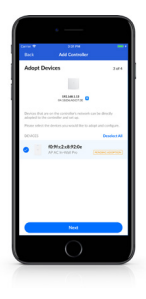

7. When the *Add Wireless Network* screen appears, tap the toggle switch to on and create a wireless network name and password. When you are finished, tap **Finish**.

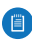

Note: You may also create an optional guest network **by tapping the** *Enable Guest Access* toggle switch to on and following the on-screen instructions.

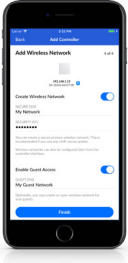

8. Leave the app open until the configuration process is complete.

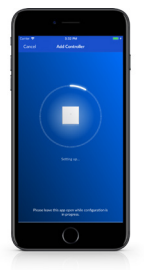

<span id="page-18-0"></span>9. Installation is now complete. When the *Setup Complete* screen appears, tap **Done**.

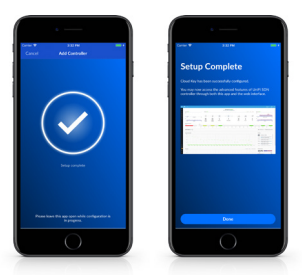

## Pre-installed Software

The UniFi SDN Controller and UniFi Protect software applications come pre-installed on the Cloud Key Gen2 Plus.

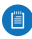

Note: You can run the UniFi SDN Controller or UniFi Protect software individually, or you can run both applications simultaneously.

## <span id="page-19-0"></span>Setting Up UniFi Protect via App

Download and install the UniFi Protect app to configure the Cloud Key Gen2 Plus.

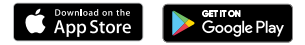

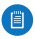

Note: When you first launch UniFi Protect, the app will prompt you to enable Bluetooth and other relevant features necessary to provide the best user experience possible. Please allow these features and permissions to take place for proper app functionality.

1. Launch the UniFi Protect app.

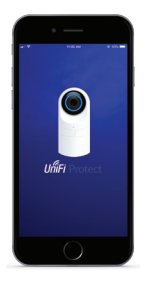

2. When the *Controllers* screen appears, it will list any existing managed UniFi Protect controllers, as well as the status of the cloud services and version information for each. To add a new controller, tap **Add Controller**.

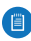

Note: If your app was previously connected to a controller, it will automatically connect to that controller.

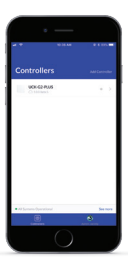

3. When the Cloud Key Gen2 Plus is discovered, tap **Set up this device** and wait for it to connect.

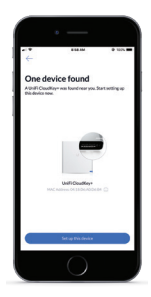

4. Once connected, the first of two *Device setup* screens will appear. Enter a *Device name* for the UniFi Protect controller and tap **Next**.

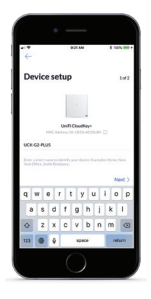

5. When the second *Device setup* screen appears, select the services you wish to enable by tapping the toggle switch to on, for each of the following items: *Enable Cloud Access* (which is currently enabled by default and cannot be disabled at this time), *Allow Local Login with SSO*, and *Enable UniFi SDN*. When you are finished, tap **Next**.

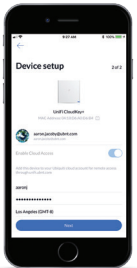

6. When the *Camera Setup* screen appears, tap **Add cameras now** to set up UniFi cameras connected to your network.

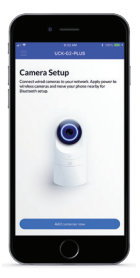

7. When the **Select cameras** screen appears, tap each camera in the list you would like to add to your UniFi Protect system. Tap **Set up cameras** to continue.

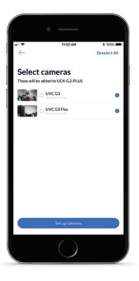

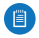

Note: If you don't see any cameras listed, check for proper connectivity to each camera. For UVC-G3-Micro cameras, ensure that your mobile device is within five feet of the camera in order for Bluetooth to detect them. 8. A *Name your camera* screen appears individually for each camera you selected in step 7. Enter a name for each camera and tap **Next**, repeating this process until all cameras have been named.

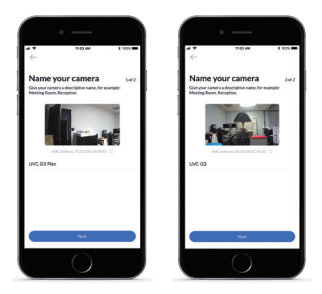

9. If necessary, any camera requiring a firmware upgrade will update at this time. Once completed, a live view of each camera will display in the app.

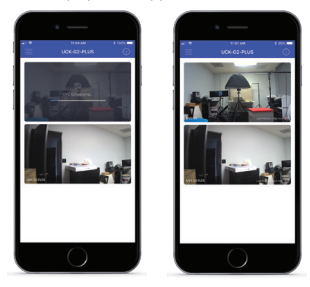

- 10. Tap the side menu in the upper-left corner of the app for additional information.
	- a. Tap **Cameras** to view the live feeds for your cameras.
	- b. Tap **Users** to view, add, or delete users in UniFi Protect.
	- c. Tap **System Settings** to view configuration information or to reset your controller.
	- d. Tap **Sign Out** to log out of UniFi Protect.
	- e. Tap **Add Cameras** to add additional cameras.

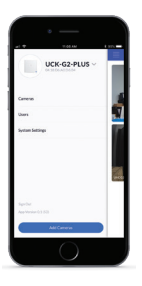

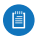

Note: You can run the UniFi SDN Controller or UniFi Protect software individually, or you can run both applications simultaneously.

## <span id="page-25-0"></span>Chrome Instructions

Use the Chrome browser to set up your Cloud Key Gen2 Plus.

- 1. Ensure that your host system is on the same Layer-2 network as the Cloud Key Gen2 Plus.
- 2. Launch the Chrome web browser and type the IP address of your Cloud Key Gen2 Plus into the address field. Press **enter** (PC) or **return** (Mac).

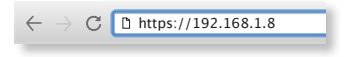

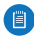

Note: The IP address of your controller can be found on the front panel LCD of your Cloud Key Gen2 Plus.

- 3. When the following splash screen appears:
	- a. Click **Launch**, under *UniFi SDN*, to set up your UniFi SDN controller. Then proceed to the following: **["Setting Up UniFi SDN" on page 27](#page-26-1)**.
	- b. Click **Launch**, under *UniFi Protect*, to set up your UniFi Protect controller. Then proceed to the following: **["Setting Up UniFi Protect" on page 31](#page-30-1).**
	- c. Click **Manage Cloud Key** to set up or manage the device settings and advanced options of your Cloud Key Gen2 Plus. Then proceed to the following: **["Cloud Key G2+ Settings" on page 36](#page-35-1).**

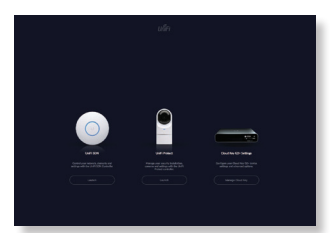

## <span id="page-26-1"></span><span id="page-26-0"></span>Setting Up UniFi SDN

1. When the *UniFi Setup Wizard* screen appears, select your country and timezone and click **Next**.

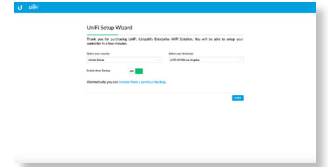

2. Select each of the devices you would like to configure and click **Next**.

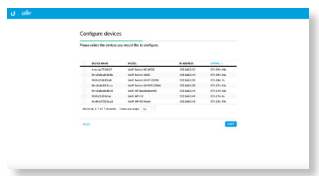

3. If configuring a UniFi access point during setup, a *Configure WiFi* screen will prompt you to create a wireless network name (SSID) and password. If you want to skip this step and set your access point up at a later time, click **Skip**.

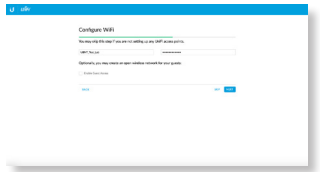

4. On the *Controller Access* screen, create an admin account for the SDN controller and click **Next**.

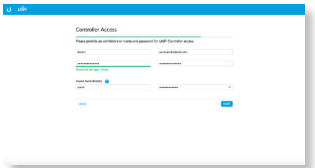

5. Confirm your SDN settings and click **Finish**. To update any of these settings, click **Back** to visit a previous section and make the necessary changes. When you return to this screen, click **Finish**.

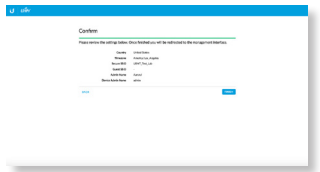

6. Enter the login credentials for your UBNT account and click **Enable Cloud Access**. If you do not have an account, click **Register Now** and follow the on-screen prompts to create one.

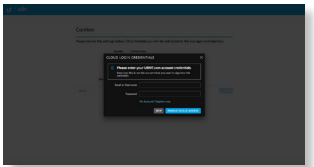

## Accessing UniFi SDN

1. Launch the Chrome web browser and type the IP address of your Cloud Key Gen2 Plus into the address field. Press **enter** (PC) or **return** (Mac).

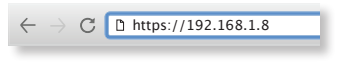

- 2. When the splash screen appears, click **Launch** under *UniFi SDN*.
- 3. Enter the username and password credentials associated with your UBNT or cloud access account and click **Sign In**.

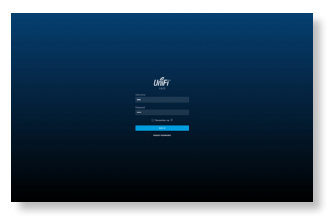

4. The *Dashboard* screen provides a visual representation of your network's status and displays basic information about *Devices* and *Clients*, including latency and throughput.

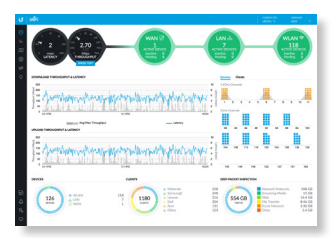

### Controller Sections

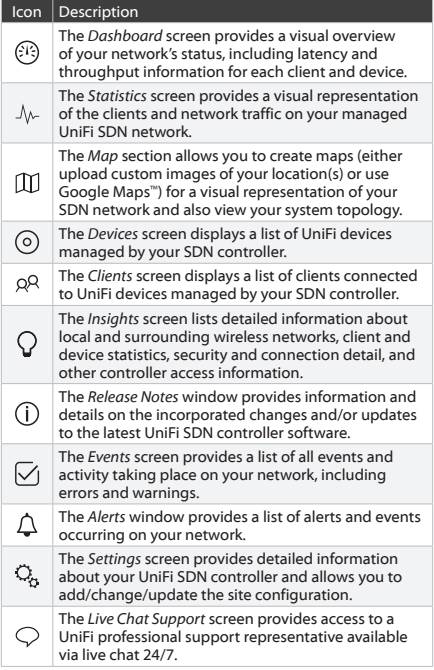

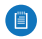

Note: For further details on any section, refer to the complete UniFi User Guide, available online at **[www.ubnt.com/download/unifi](http://www.ubnt.com/download/unifi)**

## <span id="page-30-1"></span><span id="page-30-0"></span>Setting Up UniFi Protect

- 1. Set up and configure your NVR.
	- a. Enter a name in the *NVR Name* field.
	- b. Select your timezone from the *Timezone* dropdown list.
	- c. Click **End User License Agreement** to view the license and click the checkbox to accept the license agreement.
	- d. Click **Next**.

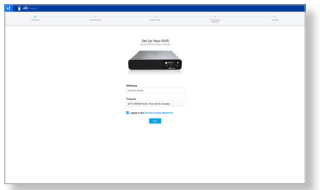

- 2. Create a system admin account for your NVR.
	- a. Enter a username in the *Username* field.
	- b. Enter a password in the *Password* field.
	- c. Confirm the password by entering it a second time in the *Confirm Password* field.
	- d. Click **Create Account**.

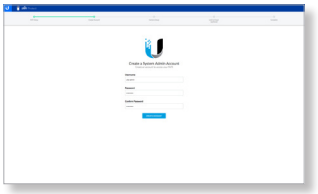

- 3. Add your cameras to UniFi Protect.
	- a. Click the checkbox next to each camera you would like to add. Click **Select All** to add all of the cameras listed.
	- b. Enter a name to identify each camera you've selected.
	- c. Click **Add Selected Cameras** to continue.

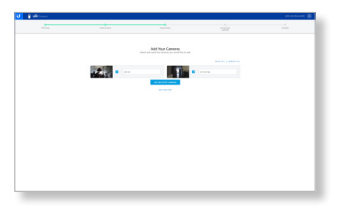

4. Click **Allow** to link your NVR to your cloud account.

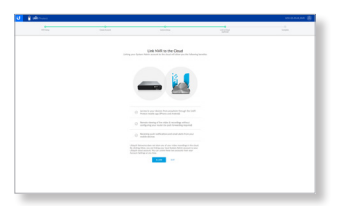

5. Click **Ubiquiti** to sign in to your cloud account.

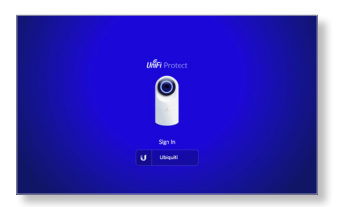

6. When the setup process finishes, click **Continue**.

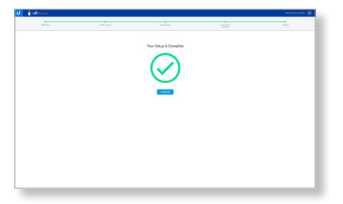

7. The UniFi Protect system is now complete.

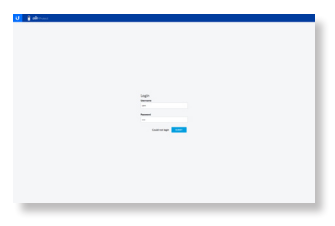

## Accessing UniFi Protect

1. Launch the Chrome web browser and type the IP address of your Cloud Key Gen2 Plus into the address field. Press **enter** (PC) or **return** (Mac).

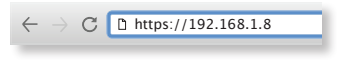

- 2. When the splash screen appears, click **Launch** under *UniFi Protect*.
- 3. Enter the username and password credentials associated with your UBNT or cloud access account and click **Submit**.

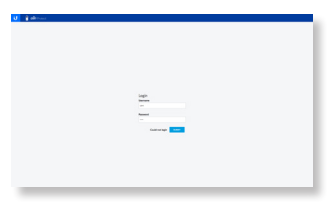

- 4. The *Cameras* screen lists all of the cameras currently managed by UniFi Protect.
	- Click **Add Cameras** to add more cameras to the system.
	- Click **Live Feed** to view a camera's live stream.
	- Click **Events** to view a camera's recording history.

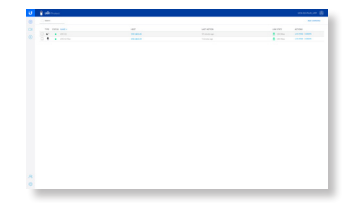

#### UniFi Protect Sections

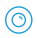

The *Cameras* screen lists all cameras currently managed by UniFi Protect.

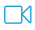

The *Live View* screen lists all live view layouts for UniFi Protect. Click **Add Live View** to create a new live view.

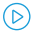

Review events recorded by UniFi Protect. Customize your events by selecting a camera from the drop-down list and creating a specific date range of recordings to view. You can also choose a date range from one of the pre-defined shortcuts in the upper-right menu.

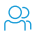

Add/change/delete users in UniFi Protect.

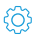

View/update/reset the system configuration of UniFi Protect.

## <span id="page-35-1"></span><span id="page-35-0"></span>Cloud Key G2+ Settings

Enter the username and password credentials associated with your UBNT or cloud access account and click **Login** to access the UniFi Management Portal.

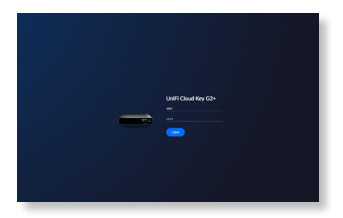

#### Accessing UniFi Management Portal

1. The UniFi Management Portal opens up to the *Overview* section of the Cloud Key Gen2 Plus settings and configuration. To view system statistics, click **System Stats**. To view the current configuration, click **Configure**.

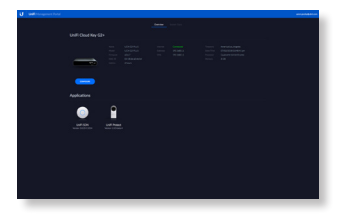

2. From the *Home* screen, you can also access the pre-installed applications, UniFi SDN and UniFi Protect, by clicking on their respective icons under the *Applications* section.

3. The *System Stats* screen provides statistical information about the Cloud Key Gen2 Plus, including workload, temperature, and memory usage.

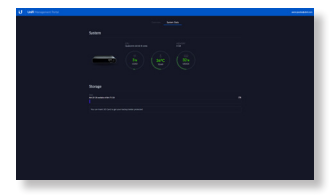

4. From the *Overview* screen, click **Configure** to access the system settings and application services information.

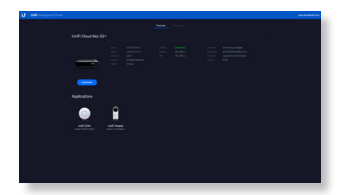

5. Use the *Configuration* screen to update the system settings, restart the Cloud Key Gen2 Plus, or start/stop any of the pre-installed application services.

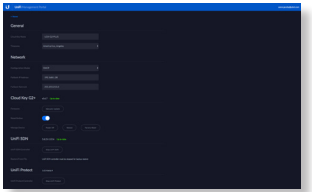

## <span id="page-37-0"></span>HDD Replacement

The Cloud Key Gen2 Plus comes pre-installed with a 1TB SATA HDD. If you want to replace it, you must use a 2.5" SATA HDD and follow these instructions:

- 1. Back up your data from the drive.
- 2. Power off the Cloud Key Gen 2 Plus to prevent any software disruption.
- 3. On the bottom of the Cloud Key Gen 2 Plus, slide the *HDD Latch* to release the HDD tray.

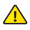

WARNING: Do not release or operate the *HDD Latch* while the Cloud Key Gen2 Plus is in use or powered on.

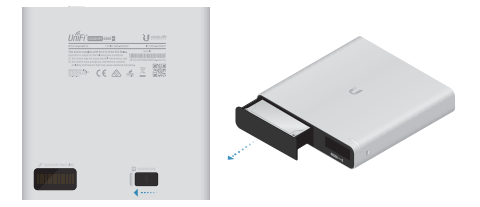

4. Gently flex the sides of the tray to release the drive and remove the drive from the tray.

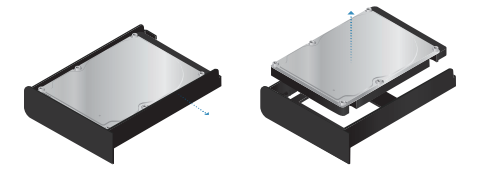

5. Insert one side of the replacement HDD into the tray first, at a slight angle.

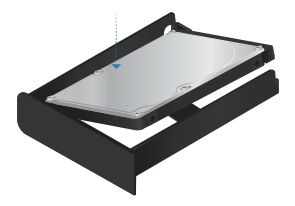

6. Press the other side down into place and ensure the drive is fully seated and secure on both sides.

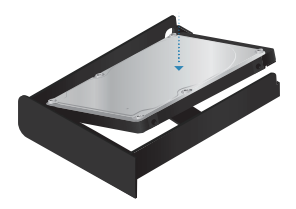

7. Slide the HDD tray back into the drive bay and press firmly until it is fully seated and all the way in.

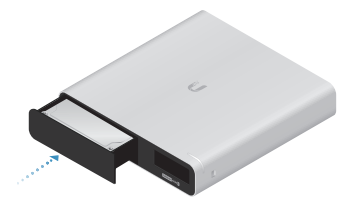

# <span id="page-39-0"></span>Specifications

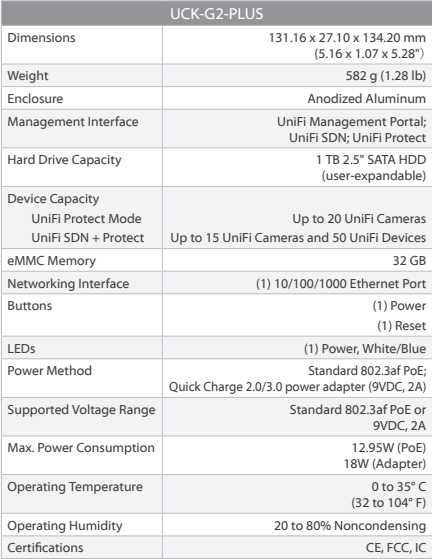

## <span id="page-40-0"></span>Safety Notices

- 1. Read, follow, and keep these instructions.
- 2. Heed all warnings.
- 3. Only use attachments/accessories specified by the manufacturer.

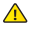

WARNING: Do not use this product in a location that can be submerged by water.

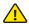

WARNING: Avoid using this product during an electrical storm. There may be a remote risk of electric shock from lightning.

## Electrical Safety Information

- 1. Compliance is required with respect to voltage, frequency, and current requirements indicated on the manufacturer's label. Connection to a different power source than those specified may result in improper operation, damage to the equipment or pose a fire hazard if the limitations are not followed.
- 2. There are no operator serviceable parts inside this equipment. Service should be provided only by a qualified service technician.

## Limited Warranty

UBIQUITI NETWORKS, Inc ("UBIQUITI NETWORKS") warrants that the product(s) furnished hereunder (the "Product(s)") shall be free from defects in material and workmanship for a period of one (1) year from the date of shipment by UBIQUITI NETWORKS under normal use and operation. UBIQUITI NETWORKS' sole and exclusive obligation and liability under the foregoing warranty shall be for UBIQUITI NETWORKS, at its discretion, to repair or replace any Product that fails to conform to the above warranty during the above warranty period. The expense of removal and reinstallation of any Product is not included in this warranty. The warranty period of any repaired or replaced Product shall not extend beyond its original term.

### Warranty Conditions

The above warranty does not apply if the Product:

- (I) has been modified and/or altered, or an addition made thereto, except by Ubiquiti Networks, or Ubiquiti Networks' authorized representatives, or as approved by Ubiquiti Networks in writing;
- (II) has been painted, rebranded or physically modified in any way;
- (III) has been damaged due to errors or defects in cabling;
- (IV) has been subjected to misuse, abuse, negligence, abnormal physical, electromagnetic or electrical stress, including lightning strikes, or accident;
- (V) has been damaged or impaired as a result of using third party firmware;
- (VI) has no original Ubiquiti MAC label, or is missing any other original Ubiquiti label(s); or
- (VII) has not been received by Ubiquiti within 30 days of issuance of the RMA.

In addition, the above warranty shall apply only if: the product has been properly installed and used at all times in accordance, and in all material respects, with the applicable Product documentation; all Ethernet cabling runs use CAT5 (or above), and for outdoor installations, shielded Ethernet cabling is used, and for indoor installations, indoor cabling requirements are followed.

#### Disclaimer

EXCEPT FOR ANY EXPRESS WARRANTIES PROVIDED HEREIN, UBIQUITI NETWORKS, ITS AFFILIATES, AND ITS AND THEIR THIRD PARTY DATA, SERVICE, SOFTWARE AND HARDWARE PROVIDERS HEREBY DISCLAIM AND MAKE NO OTHER REPRESENTATION OR WARRANTY OF ANY KIND, EXPRESS, IMPLIED OR STATUTORY, INCLUDING, BUT NOT LIMITED TO, REPRESENTATIONS, GUARANTEES, OR WARRANTIES OF MERCHANTABILITY, ACCURACY, QUALITY OF SERVICE OR RESULTS, AVAILABILITY, SATISFACTORY QUALITY, LACK OF VIRUSES, QUIET ENJOYMENT, FITNESS FOR A PARTICULAR PURPOSE AND NON-INFRINGEMENT AND ANY WARRANTIES ARISING FROM ANY COURSE OF DEALING, USAGE OR TRADE PRACTICE IN CONNECTION WITH SUCH PRODUCTS AND SERVICES. BUYER ACKNOWLEDGES THAT NEITHER UBIQUITI NETWORKS NOR ITS THIRD PARTY PROVIDERS CONTROL BUYER'S EQUIPMENT OR THE TRANSFER OF DATA OVER COMMUNICATIONS FACILITIES, INCLUDING THE INTERNET, AND THAT THE PRODUCTS AND SERVICES MAY BE SUBJECT TO LIMITATIONS, INTERRUPTIONS, DELAYS, CANCELLATIONS AND OTHER PROBLEMS INHERENT IN THE USE OF COMMUNICATIONS FACILITIES. UBIQUITI NETWORKS, ITS AFFILIATES AND ITS AND THEIR THIRD PARTY PROVIDERS ARE NOT RESPONSIBLE FOR ANY INTERRUPTIONS, DELAYS, CANCELLATIONS, DELIVERY FAILURES, DATA LOSS, CONTENT CORRUPTION, PACKET LOSS, OR OTHER DAMAGE RESULTING FROM ANY OF THE FOREGOING. In addition, UBIQUITI NETWORKS does not warrant that the operation of the Products will be error-free or that operation will be uninterrupted. In no event shall UBIQUITI NETWORKS be responsible for damages or claims of any nature or description relating to system performance, including coverage, buyer's selection of products (including the Products) for buyer's application and/or failure of products (including the Products) to meet government or regulatory requirements.

#### Returns

No Products will be accepted for replacement or repair without obtaining a Return Materials Authorization (RMA) number from UBIQUITI NETWORKS during the warranty period, and the Products being received at UBIQUITI NETWORKS' facility freight prepaid in accordance with the RMA process of UBIQUITI NETWORKS. Products returned without an RMA number will not be processed and will be returned freight collect or subject to disposal. Information on the RMA process and obtaining an RMA number can be found at: **[www.ubnt.com/support/warranty](http://www.ubnt.com/support/warranty)**

#### Limitation of Liability

EXCEPT TO THE EXTENT PROHIBITED BY LOCAL LAW, IN NO EVENT WILL UBIQUITI OR ITS SUBSIDIARIES, AFFILIATES OR SUPPLIERS BE LIABLE FOR DIRECT, SPECIAL, INCIDENTAL, CONSEQUENTIAL OR OTHER DAMAGES (INCLUDING LOST PROFIT, LOST DATA, OR DOWNTIME COSTS), ARISING OUT OF THE USE, INABILITY TO USE, OR THE RESULTS OF USE OF THE PRODUCT, WHETHER BASED IN WARRANTY, CONTRACT, TORT OR OTHER LEGAL THEORY, AND WHETHER OR NOT ADVISED OF THE POSSIBILITY OF SUCH DAMAGES.

#### Note

Some countries, states and provinces do not allow exclusions of implied warranties or conditions, so the above exclusion may not apply to you. You may have other rights that vary from country to country, state to state, or province to province. Some countries, states and provinces do not allow the exclusion or limitation of liability for incidental or consequential damages, so the above limitation may not apply to you. EXCEPT TO THE EXTENT ALLOWED BY LOCAL LAW, THESE WARRANTY TERMS DO NOT EXCLUDE, RESTRICT OR MODIFY, AND ARE IN ADDITION TO, THE MANDATORY STATUTORY RIGHTS APPLICABLE TO THE LICENSE OF ANY SOFTWARE (EMBEDDED IN THE PRODUCT) TO YOU. The United Nations Convention on Contracts for the International Sale of Goods shall not apply to any transactions regarding the sale of the Products.

## <span id="page-43-0"></span>**Compliance**

## **FCC**

Changes or modifications not expressly approved by the party responsible for compliance could void the user's authority to operate the equipment.

This device complies with Part 15 of the FCC Rules. Operation is subject to the following two conditions.

- 1. This device may not cause harmful interference, and
- 2. This device must accept any interference received, including interference that may cause undesired operation.

This equipment has been tested and found to comply with the limits for a Class A digital device, pursuant to part 15 of the FCC Rules. These limits are designed to provide reasonable protection against harmful interference when the equipment is operated in a commercial environment. This equipment generates, uses, and can radiate radio frequency energy and, if not installed and used in accordance with the instruction manual, may cause harmful interference to radio communications. Operations of this equipment in a residential area is likely to cause harmful interference in which case the user will be required to correct the interference at his own expense.

This radio transmitter (FCC: SWX-UCKG2P) has been approved by FCC.

#### ISED Canada

#### CAN ICES-3(A)/NMB-3(A)

This device complies with ISED Canada licence-exempt RSS standard(s). Operation is subject to the following two conditions:

- 1. This device may not cause interference, and
- 2. This device must accept any interference, including interference that may cause undesired operation of the device.

This radio transmitter (IC: 6545A-UCKG2P) has been approved by ISED Canada.

#### CAN ICES-3(A)/NMB-3(A)

Le présent appareil est conforme aux CNR d'ISDE Canada applicables aux appareils radio exempts de licence. L'exploitation est autorisée aux deux conditions suivantes :

- 1. l'appareil ne doit pas produire de brouillage;
- 2. l'appareil doit accepter tout brouillage radioélectrique subi, même si le brouillage est susceptible d'en compromettre le fonctionnement.

Le présent émetteur radio (IC : 6545A-UCKG2P) a été approuvé par ISDE Canada.

### Battery Warning

- 1. Do not expose batteries to heat or fire. Avoid storage in direct sunlight.
- 2. Do not use any batteries that are not designed for use with this device.
- 3. Always purchase the battery recommended by the device manufacturer for the equipment.
- 4. Secondary cells and batteries need to be charged before use. Always use the correct charger and refer to the manufacturer's instructions or equipment manual for proper charging instructions.

### RF Exposure Warning

The antennas used for this transmitter must be installed to provide a separation distance of at least 20 cm from all persons and must not be located or operating in conjunction with any other antenna or transmitter, except as listed for this product's certification.

Les antennes utilisées pour cet émetteur doit être installé pour fournir une distance de séparation d'au moins 20 cm de toutes les personnes et ne doit pas être situé ou opérant en conjonction avec une autre antenne ou un autre émetteur, sauf dans les cas énumérés à la certification de ce produit.

### Australia and New Zealand

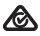

Warning: This is a Class A product. In a domestic environment this product may cause radio interference in which case the user may be required to take adequate measures.

### CE Marking

CE marking on this product represents the product is in compliance with all directives that are applicable to it.

# $\epsilon$

#### **Country List**

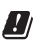

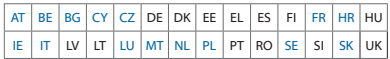

BFWA (Broadband Fixed Wireless Access) members noted in blue

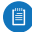

Note: This device meets Max. TX power limit per ETSI regulations.

The following apply to products that operate in the 5 GHz frequency range:

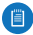

Note: This device is restricted to indoor use only when operating in the 5150 - 5350 MHz frequency range within all member states.

#### RoHS/WEEE Compliance Statement

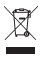

#### English

European Directive 2012/19/EU requires that the equipment bearing this symbol on the product and/or its packaging must not be disposed of with unsorted municipal waste. The symbol indicates that this product should be disposed of separately from regular household waste streams. It is your responsibility to dispose of this and other electric and electronic equipment via designated collection facilities appointed by the government or local authorities. Correct disposal and recycling will help prevent potential negative consequences to the environment and human health. For more detailed information about the disposal of your old equipment, please contact your local authorities, waste disposal service, or the shop where you purchased the product.

#### Deutsch

Die Europäische Richtlinie 2012/19/EU verlangt, dass technische Ausrüstung, die direkt am Gerät und/oder an der Verpackung mit diesem Symbol versehen ist, nicht zusammen mit unsortiertem Gemeindeabfall entsorgt werden darf. Das Symbol weist darauf hin, dass das Produkt von regulärem Haushaltmüll getrennt entsorgt werden sollte. Es liegt in Ihrer Verantwortung, dieses Gerät und andere elektrische und elektronische Geräte über die dafür zuständigen und von der Regierung oder örtlichen Behörden dazu bestimmten Sammelstellen zu entsorgen. Ordnungsgemäßes Entsorgen und Recyceln trägt dazu bei, potentielle negative Folgen für Umwelt und die menschliche Gesundheit zu vermeiden. Wenn Sie weitere Informationen zur Entsorgung Ihrer Altgeräte benötigen, wenden Sie sich bitte an die örtlichen Behörden oder städtischen Entsorgungsdienste oder an den Händler, bei dem Sie das Produkt erworben haben.

#### Español

La Directiva 2012/19/UE exige que los equipos que lleven este símbolo en el propio aparato y/o en su embalaje no deben eliminarse junto con otros residuos urbanos no seleccionados. El símbolo indica que el producto en cuestión debe separarse de los residuos domésticos convencionales con vistas a su eliminación. Es responsabilidad suya desechar este y cualesquiera otros aparatos eléctricos y electrónicos a través de los puntos de recogida que ponen a su disposición el gobierno y las autoridades locales. Al desechar y reciclar correctamente estos aparatos estará contribuyendo a evitar posibles consecuencias negativas para el medio ambiente y la salud de las personas. Si desea obtener información más detallada sobre la eliminación segura de su aparato usado, consulte a las autoridades locales, al servicio de recogida y eliminación de residuos de su zona o pregunte en la tienda donde adquirió el producto.

#### Français

La directive européenne 2012/19/UE exige que l'équipement sur lequel est apposé ce symbole sur le produit et/ou son emballage ne soit pas jeté avec les autres ordures ménagères. Ce symbole indique que le produit doit être éliminé dans un circuit distinct de celui pour les déchets des ménages. Il est de votre responsabilité de jeter ce matériel ainsi que tout autre matériel électrique ou électronique par les moyens de collecte indiqués par le gouvernement et les pouvoirs publics des collectivités territoriales. L'élimination et le recyclage en bonne et due forme ont pour but de lutter contre l'impact néfaste potentiel de ce type de produits sur l'environnement et la santé publique. Pour plus d'informations sur le mode d'élimination de votre ancien équipement, veuillez prendre contact avec les pouvoirs publics locaux, le service de traitement des déchets, ou l'endroit où vous avez acheté le produit.

#### Italiano

La direttiva europea 2012/19/UE richiede che le apparecchiature contrassegnate con questo simbolo sul prodotto e/o sull'imballaggio non siano smaltite insieme ai rifiuti urbani non differenziati. Il simbolo indica che questo prodotto non deve essere smaltito insieme ai normali rifiuti domestici. È responsabilità del proprietario smaltire sia questi prodotti sia le altre apparecchiature elettriche ed elettroniche mediante le specifiche strutture di raccolta indicate dal governo o dagli enti pubblici locali. Il corretto smaltimento ed il riciclaggio aiuteranno a prevenire conseguenze potenzialmente negative per l'ambiente e per la salute dell'essere umano. Per ricevere informazioni più dettagliate circa lo smaltimento delle vecchie apparecchiature in Vostro possesso, Vi invitiamo a contattare gli enti pubblici di competenza, il servizio di smaltimento rifiuti o il negozio nel quale avete acquistato il prodotto.

## <span id="page-47-0"></span>Declaration of Conformity

български [Bulgarian] С настоящото UBIQUITI NETWORKS декларира, че този тип радиосъоръжение UCK-G2-PLUS е в съответствие с Директива 2014/53/ЕС. Цялостният текст на ЕС декларацията за съответствие може да се намери на следния интернет адрес: **[www.ubnt.com/compliance](http://www.ubnt.com/compliance)**

Hrvatski [Croatian] UBIQUITI NETWORKS ovime izjavljuje da je radijska oprema tipa UCK-G2-PLUS u skladu s Direktivom 2014/53/EU. Cjeloviti tekst EU izjave o sukladnosti dostupan je na sljedećoj internetskoj adresi: **[www.ubnt.com/compliance](http://www.ubnt.com/compliance)**

Čeština [Czech] Tímto UBIQUITI NETWORKS prohlašuje, že typ rádiového zařízení UCK-G2-PLUS je v souladu se směrnicí 2014/53/EU. Úplné znění EU prohlášení o shodě je k dispozici na této internetové adrese: **[www.ubnt.com/compliance](http://www.ubnt.com/compliance)**

Dansk [Danish] Hermed erklærer UBIQUITI NETWORKS, at radioudstyrstypen UCK-G2-PLUS er i overensstemmelse med direktiv 2014/53/EU. EU-overensstemmelseserklæringens fulde tekst kan findes på følgende internetadresse: **[www.ubnt.com/compliance](http://www.ubnt.com/compliance)**

Nederlands [Dutch] Hierbij verklaar ik, UBIQUITI NETWORKS, dat het type radioapparatuur UCK-G2-PLUS conform is met Richtlijn 2014/53/EU. De volledige tekst van de EU-conformiteitsverklaring kan worden geraadpleegd op het volgende internetadres:

#### **[www.ubnt.com/compliance](http://www.ubnt.com/compliance)**

English Hereby, UBIQUITI NETWORKS declares that the radio equipment type UCK-G2-PLUS is in compliance with Directive 2014/53/EU. The full text of the EU declaration of conformity is available at the following internet address: **[www.ubnt.com/compliance](http://www.ubnt.com/compliance)**

Eesti keel [Estonian] Käesolevaga deklareerib UBIQUITI NETWORKS, et käesolev raadioseadme tüüp UCK-G2-PLUS vastab direktiivi 2014/53/EL nõuetele. ELi vastavusdeklaratsiooni täielik tekst on kättesaadav järgmisel internetiaadressil: **[www.ubnt.com/compliance](http://www.ubnt.com/compliance)**

Suomi [Finnish] UBIQUITI NETWORKS vakuuttaa, että radiolaitetyyppi UCK-G2-PLUS on direktiivin 2014/53/EU mukainen. EU-vaatimustenmukaisuusvakuutuksen täysimittainen teksti on saatavilla seuraavassa internetosoitteessa: **[www.ubnt.com/compliance](http://www.ubnt.com/compliance)**

Français [French] Le soussigné, UBIQUITI NETWORKS, déclare que l'équipement radioélectrique du type UCK-G2-PLUS est conforme à la directive 2014/53/UE. Le texte complet de la déclaration UE de conformité est disponible à l'adresse internet suivante: **[www.ubnt.com/compliance](http://www.ubnt.com/compliance)**

Deutsch [German] Hiermit erklärt UBIQUITI NETWORKS, dass der Funkanlagentyp UCK-G2-PLUS der Richtlinie 2014/53/EU entspricht. Der vollständige Text der EU-Konformitätserklärung ist unter der folgenden Internetadresse verfügbar: **[www.ubnt.com/compliance](http://www.ubnt.com/compliance)**

Ελληνικά [Greek] Με την παρούσα ο/η UBIQUITI NETWORKS, δηλώνει ότι ο ραδιοεξοπλισμός UCK-G2-PLUS πληροί την οδηγία 2014/53/ΕΕ. Το πλήρες κείμενο της δήλωσης συμμόρφωσης ΕΕ διατίθεται στην ακόλουθη ιστοσελίδα στο διαδίκτυο: **[www.ubnt.com/compliance](http://www.ubnt.com/compliance)**

Magyar [Hungarian] UBIQUITI NETWORKS igazolja, hogy a UCK-G2-PLUS típusú rádióberendezés megfelel a 2014/53/EU irányelvnek. Az EU-megfelelőségi nyilatkozat teljes szövege elérhető a következő internetes címen: **[www.ubnt.com/compliance](http://www.ubnt.com/compliance)**

Íslenska [Icelandic] Hér með lýsir UBIQUITI NETWORKS yfir því að UCK-G2-PLUS er í samræmi við grunnkröfur og aðrar kröfur, sem gerðar eru í tilskipun 2014/53/EU. Fullur texti ESB samræmisyfirlýsing er að finna á eftirfarandi netfangi: **[www.ubnt.com/compliance](http://www.ubnt.com/compliance)**

Italiano [Italian] Il fabbricante, UBIQUITI NETWORKS, dichiara che il tipo di apparecchiatura radio UCK-G2-PLUS è conforme alla direttiva 2014/53/UE. Il testo completo della dichiarazione di conformità UE è disponibile al seguente indirizzo Internet: **[www.ubnt.com/compliance](http://www.ubnt.com/compliance)**

Latviešu valoda [Latvian] Ar šo UBIQUITI NETWORKS deklarē, ka radioiekārta UCK-G2-PLUS atbilst Direktīvai 2014/53/ES. Pilns ES atbilstības deklarācijas teksts ir pieejams šādā interneta vietnē: **[www.ubnt.com/compliance](http://www.ubnt.com/compliance)**

Lietuvių kalba [Lithuanian] Aš, UBIQUITI NETWORKS, patvirtinu, kad radijo įrenginių tipas UCK-G2-PLUS atitinka Direktyvą 2014/53/ES. Visas ES atitikties deklaracijos tekstas prieinamas šiuo interneto adresu: **[www.ubnt.com/compliance](http://www.ubnt.com/compliance)**

Malti [Maltese] B'dan, UBIQUITI NETWORKS, niddikjara li dan it-tip ta' tagħmir tar-radju UCK-G2-PLUS huwa konformi mad-Direttiva 2014/53/UE. Id-dikiarazzioni tal-konformità tista' tigi kkonsultata minn **[www.ubnt.com/compliance](http://www.ubnt.com/compliance)**

Norsk [Norwegian] UBIQUITI NETWORKS erklærer herved at utstyret UCK-G2-PLUS er i samsvar med de grunnleggende krav og øvrige relevante krav i direktiv 2014/53/EU. Den fulle teksten til EU-samsvarserklæringen er tilgjengelig på følgende internettadresse: **[www.ubnt.com/compliance](http://www.ubnt.com/compliance)**

Polski [Polish] UBIQUITI NETWORKS niniejszym oświadcza, że typ urządzenia radiowego UCK-G2-PLUS jest zgodny z dyrektywą 2014/53/UE. Pełny tekst deklaracji zgodności UE jest dostępny pod następującym adresem internetowym: **[www.ubnt.com/compliance](http://www.ubnt.com/compliance)**

Português [Portuguese] O(a) abaixo assinado(a) UBIQUITI NETWORKS declara que o presente tipo de equipamento de rádio UCK-G2-PLUS está em conformidade com a Diretiva 2014/53/UE. O texto integral da declaração de conformidade está disponível no seguinte endereço de Internet: **[www.ubnt.com/compliance](http://www.ubnt.com/compliance)**

Română [Romanian] Prin prezenta, UBIQUITI NETWORKS declară că tipul de echipamente radio UCK-G2-PLUS este în conformitate cu Directiva 2014/53/UE. Textul integral al declarației UE de conformitate este disponibil la următoarea adresă internet: **[www.ubnt.com/compliance](http://www.ubnt.com/compliance)**

Slovenčina [Slovak] UBIQUITI NETWORKS týmto vyhlasuje, že rádiové zariadenie typu UCK-G2-PLUS je v súlade so smernicou 2014/53/EÚ. Úplné EÚ vyhlásenie o zhode je k dispozícii na tejto internetovej adrese: **[www.ubnt.com/compliance](http://www.ubnt.com/compliance)**

Slovenščina [Slovenian] UBIOUITI NETWORKS potriuje, da je tip radijske opreme UCK-G2-PLUS skladen z Direktivo 2014/53/EU. Celotno besedilo izjave EU o skladnosti je na voljo na naslednjem spletnem naslovu: **[www.ubnt.com/compliance](http://www.ubnt.com/compliance)**

Español [Spanish] Por la presente, UBIQUITI NETWORKS declara que el tipo de equipo radioeléctrico UCK-G2-PLUS es conforme con la Directiva 2014/53/UE. El texto completo de la declaración UE de conformidad está disponible en la dirección Internet siguiente:

#### **[www.ubnt.com/compliance](http://www.ubnt.com/compliance)**

Svenska [Swedish] Härmed försäkrar UBIQUITI NETWORKS att denna typ av radioutrustning UCK-G2-PLUS överensstämmer med direktiv 2014/53/EU. Den fullständiga texten till EU-försäkran om överensstämmelse finns på följande webbadress: **[www.ubnt.com/compliance](http://www.ubnt.com/compliance)**

## Online Resources

Website [www.ubnt.com](http://www.ubnt.com) Support [help.ubnt.com](http://help.ubnt.com) Community [community.ubnt.com](http://community.ubnt.com) Downloads [downloads.ubnt.com](http://downloads.ubnt.com)

Ubiquiti Networks, Inc. 685 Third Avenue, 27th Floor New York, NY 10017 USA

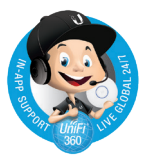

©2018 Ubiquiti Networks, Inc. All rights reserved. Ubiquiti, Ubiquiti Networks, the Ubiquiti U logo, the Ubiquiti beam logo, TOUGHCable, UniFi, UniFi Protect, and UniFi SDN are trademarks or registered trademarks of Ubiquiti Networks, Inc. in the United States and in other countries. Apple and the Apple logo are trademarks of Apple Inc., registered in the U.S. and other countries. App Store is a service mark of Apple Inc., registered in the U.S. and other countries. Android, Google, Google Play, the Google Play logo and other marks are trademarks of Google Inc. All other trademarks are the property of their respective owners. The material control of the AJ091018